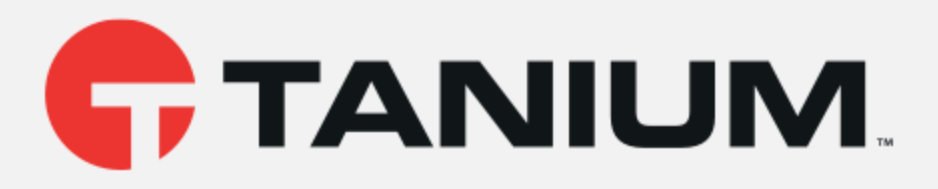

# Tanium™ Health Check User Guide

Version 1.3.0

October 16, 2019

*The information in this document is subject to change without notice. Further, the information provided in this document is provided "as is" and is believed to be accurate, but is presented without any warranty of any kind, express or implied, except as provided in Tanium's customer sales terms and conditions. Unless so otherwise provided, Tanium assumes no liability whatsoever, and in no event shall Tanium or its suppliers be liable for any indirect, special, consequential, or incidental damages, including without limitation, lost profits or loss* or damage to data arising out of the use or inability to use this document, even if Tanium Inc. *has been advised of the possibility of such damages.* 

*Any IP addresses used in this document are not intended to be actual addresses. Any examples, command display output, network topology diagrams, and other figures included in this document are shown for illustrative purposes only. Any use of actual IP addresses in illustrative content is unintentional and coincidental.* 

*Please visit https://docs.tanium.com for the most current Tanium product documentation.* 

*Tanium is a trademark of Tanium, Inc. in the U.S. and other countries. Third-party trademarks mentioned are the property of their respective owners.* 

*© 2019 Tanium Inc. All rights reserved.*

# Table of contents

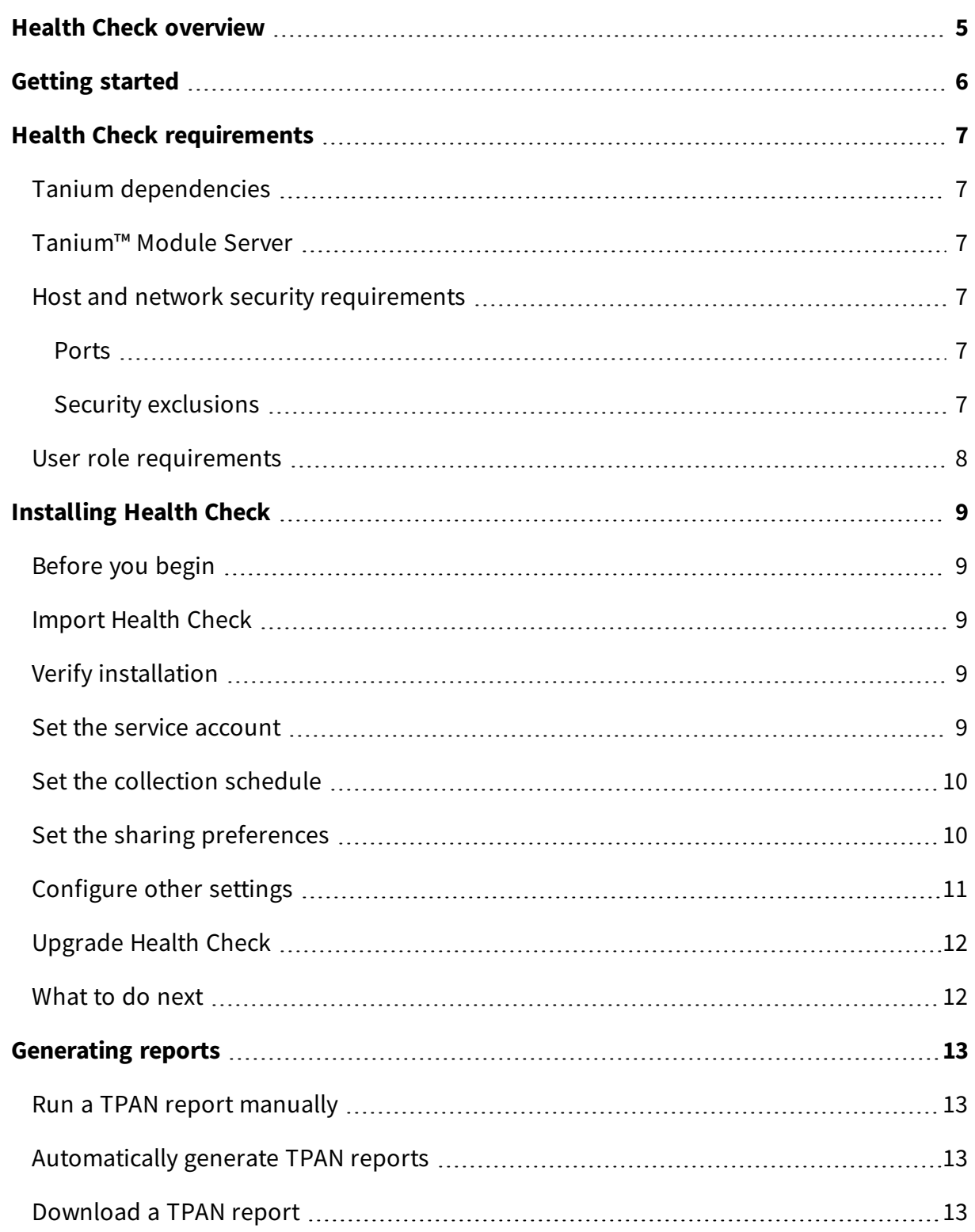

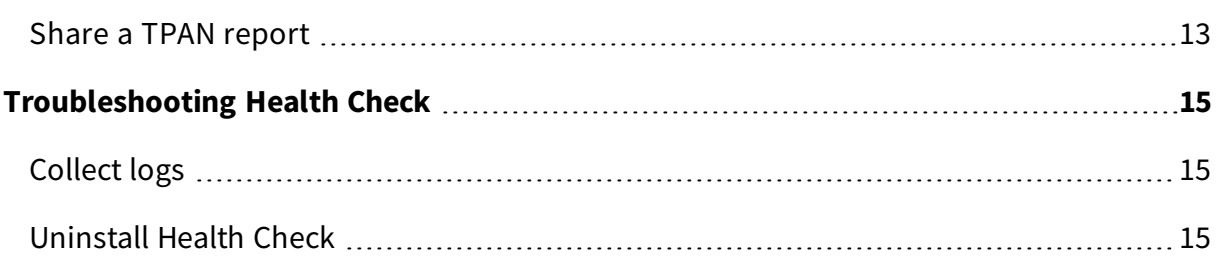

# <span id="page-4-0"></span>Health Check overview

With Health Check, you can automate the collection of Tanium Platform Analyzer (TPAN) reports on a configurable schedule. TPAN reports can help you get a comprehensive view of the issues, risks, and performance of your Tanium environment. You can also download reports locally to share with Tanium. Regularly collecting and sharing these reports can help Tanium provide you with the best support.

This documentation may provide access to or information about content, products (including hardware and software), and services provided by third parties ("Third Party Items"). With respect to such Third Party Items, Tanium Inc. and its affiliates (i) are not responsible for such items, and expressly disclaim all warranties and liability of any kind related to such Third Party Items and (ii) will not be responsible for any loss, costs, or damages incurred due to your access to or use of such Third Party Items unless expressly set forth otherwise in an applicable agreement between you and Tanium.

Further, this documentation does not require or contemplate the use of or combination with Tanium products with any particular Third Party I tems and neither Tanium nor its affiliates shall have any responsibility for any infringement of intellectual property rights caused by any such combination. You, and not Tanium, are responsible for determining that any combination of Third Party Items with Tanium products is appropriate and will not cause infringement of any third party *intellectual property rights.*

# <span id="page-5-0"></span>Getting started

- 1. Install Tanium Health Check. See [Installing](#page-8-0) Health Check on page 9.
- 2. Generate and download reports. See [Generating](#page-12-0) reports on page 13.

# <span id="page-6-0"></span>Health Check requirements

<span id="page-6-1"></span>Review the requirements before you install and use Health Check.

## Tanium dependencies

Make sure that your environment meets the following requirements.

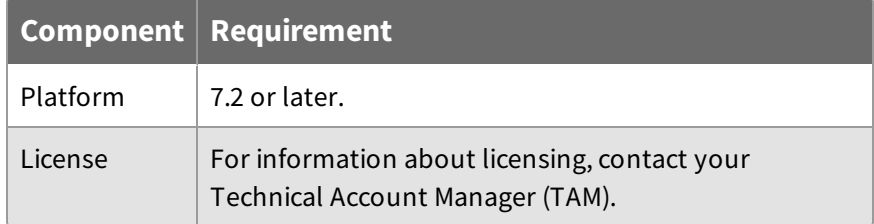

## <span id="page-6-2"></span>Tanium™ Module Server

Health Check is installed and runs as a service on the Module Server. The resource impact on the Module Server is minimal and depends on usage.

## <span id="page-6-3"></span>Host and network security requirements

<span id="page-6-4"></span>Specific ports and processes are needed to run Health Check.

#### **Ports**

The following ports are required for Health Check communication.

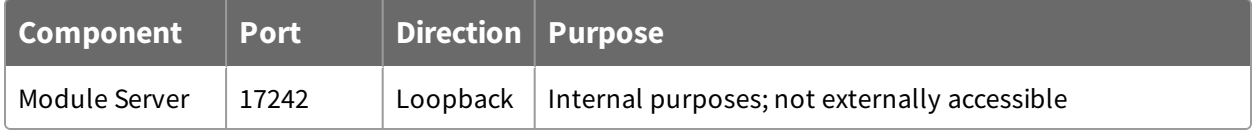

### <span id="page-6-5"></span>**Security exclusions**

If security software is in use in the environment to monitor and block unknown host system processes, your security administrator must create exclusions to allow the Tanium processes to run without interference.

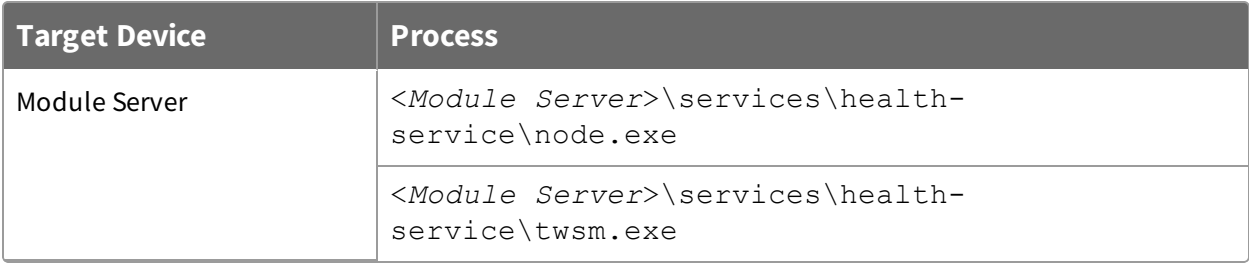

### **Table 1: Health Check security exclusions**

# <span id="page-7-0"></span>User role requirements

The Administrator reserved role is required for all Health Check tasks.

# <span id="page-8-0"></span>Installing Health Check

<span id="page-8-1"></span>You can install Health Check from the **Tanium Solutions** page.

# Before you begin

- Read the [release](https://kb.tanium.com/Category:Tanium_Shared_Services) notes.
- Review the Health Check [requirements](#page-6-0) on page 7.

## <span id="page-8-2"></span>Import Health Check

Import Health Check from the **Tanium Solutions** page.

- 1. From the Main menu, click **Tanium Solutions**.
- 2. In the **Tanium Content** section, select the **Health Check** row and click **Import Solution**.
- 3. In the **Import Solution** window, review the Tanium content that is being installed. Click **Proceed with Import**.
- 4. After the installation process completes, refresh your browser.
- 5. From the Main menu, click **Tanium Services > Health Check**. The Health Check **Home** page is displayed.

### <span id="page-8-3"></span>Verify installation

To verify that Health Check is installed, go to the **Tanium Solutions** page and check the installed version.

### <span id="page-8-4"></span>Set the service account

For recurring maintenance activities, specify a user with the **Tanium Administrator** role. Specifying these credentials is a one-time configuration. No other credentials need to be added.

1. From the Health Check **Home** page, in the **Configure** section, click the **Service Account** step and click **Configure Service Account**.

**Note:** If the **Configure** section is not visible in the Health Check **Home** page, click **Manage Home Page**, select **Configure**, and click **Save**.

<span id="page-9-0"></span>2. Enter the Tanium credentials and click **Save**.

## Set the collection schedule

You can set up automatic collection of TPAN reports. Run at least one report each week when most of your endpoints are online.

1. From the Health Check **Home** page, in the **Configure** section, click the **Collection Schedule** step and click **Configure Collection Schedule**.

**Note:** If the **Configure** section is not visible in the Health Check **Home** page, click **Manage Home Page**, select **Configure**, and click **Save**.

2. Select **Enable**, choose at least one day, and select a time.

**Note:** If you select **Disable**, you can manually run reports instead. For more information, see Run a TPAN report [manually](#page-12-1) on page 13.

<span id="page-9-1"></span>3. Click **Save**.

### Set the sharing preferences

**IMPORTANT:** Sharing reports with Tanium is available only to customers that sign an addendum to their existing license. Health Check 1.2 or later is also required. Contact your TAM to request an updated license.

If you have a valid license, you can choose to automatically share sanitized reports with Tanium. If you do not have an updated license or do not want to automatically share reports, you can download reports locally to share through other methods.

1. From the Health Check **Home** page, in the **Configure** section, click the **Sharing** step and click **Configure Sharing**.

**Note:** If the **Configure** section is not visible in the Health Check **Home** page, click **Manage Home Page**, select **Configure**, and click **Save**.

- 2. To disable automatic sharing of reports, select **Do not automatically share** and click **Save**.
- 3. To enable automatic sharing of reports, select **Automatically share with Tanium** and click **Save**.

**IMPORTANT:** You cannot select **Automatically share with Tanium** if you do not have a valid license. For more information about how to configure Health Check for sharing reports, contact your TAM.

## <span id="page-10-0"></span>Configure other settings

You can configure other settings such as the log verbosity and Health Check tuning parameters.

1. From the Health Check **Home** page, in the **Configure** section, click the **Other Settings** step and click **Configure Other Settings**.

**Note:** If the **Configure** section is not visible in the Health Check **Home** page, click **Manage Home Page**, select **Configure**, and click **Save**.

2. Configure the following settings:

#### **Set Log Level**

Level of logging detail for Tanium Health Check

#### **Number of reports to keep on disk**

Rolling number of TPAN reports that you want to keep on disk

#### **Info Page collection schedule**

How often the info page is gathered in the background

#### **Metrics collection schedule**

How often the metrics page is gathered in the background

#### **VDI in use**

Used for the server **Tuning** report

#### **Active-Active 50/50?**

Select **Yes** if you have a high availability (HA) deployment of Tanium servers

#### **Bandwidth Sensitive (Tanium Server 7.2)**

Used for the server **Tuning** report

#### **Bandwidth Limit (Tanium Server 7.3 or later)**

Used for the server **Tuning** report

3. Click **Save**.

## <span id="page-11-0"></span>Upgrade Health Check

You can upgrade Health Check in the Tanium Console.

- 1. From the Main menu, select **Tanium Solutions**.
- 2. In the **Tanium Content** section, select the **Health Check** row and click **Upgrade Solution**.
- 3. In the **Import Solution** window, review the Tanium content that is being installed. Click **Import**.
- 4. After the installation process completes, refresh your browser.
- 5. To confirm the upgrade, return to the **Tanium Solutions** page and check that the **Available Version** is the same as the **Imported Version** for the Health Check row.

### <span id="page-11-1"></span>What to do next

See [Getting](#page-5-0) started on page 6 for more information about using Health Check.

# <span id="page-12-0"></span>Generating reports

You can configure Health Check to automatically generate TPAN reports on a regular schedule, or you can manually generate a TPAN report. For each report that is stored on disk, you can download an HTML or compressed ZIP file.

## <span id="page-12-1"></span>Run a TPAN report manually

To generate a TPAN report manually, click **Run TPAN Report Now** in the **Manual Report Generation** section of the Health Check **Home** page.

## <span id="page-12-2"></span>Automatically generate TPAN reports

To automatically generate TPAN reports, Set the [collection](#page-9-0) schedule on page 10. To change the schedule, click **Collection Schedule** in the **Configure** section of the Health Check **Home** page, and then click **Configure Collection Schedule**.

**Note:** If the **Configure** section is not visible in the Health Check **Home** page, click **Manage Home Page**, select **Configure**, and click **Save**.

## <span id="page-12-3"></span>Download a TPAN report

Each report that is stored on disk has both a sanitized and a full version. The sanitized versions remove potentially sensitive information like computer names and IP addresses. Health Check retains only a configurable number of reports on disk to minimize disk space.

For a sanitized report, you can download a compressed ZIP file. From the **Reports** section of the Health Check **Home** page, click **Zip** next to a sanitized report to download the TPAN report.

For a full report, you can download an HTML or ZIP file. From the **Reports** section of the Health Check **Home** page, click **HTML** or **Zip** next to a full report to download the TPAN report.

### <span id="page-12-4"></span>Share a TPAN report

**IMPORTANT:** Sharing reports with Tanium is available only to customers that sign an addendum to their existing license. Health Check 1.2 or later is also required. Contact your TAM to request an updated license.

You can manually share the sanitized version of a specific TPAN report. Fom the **Reports** section of the Health Check **Home** page, click **Share** next to a sanitized report to share the TPAN report.

To automatically share sanitized versions of TPAN reports every hour, enable automatic sharing of reports. For more information, see Set the sharing [preferences](#page-9-1) on page 10.

# <span id="page-14-0"></span>Troubleshooting Health Check

To collect and send information to Tanium for troubleshooting, collect logs and other relevant information.

# <span id="page-14-1"></span>Collect logs

When you request a troubleshooting package, log files are provided as a ZIP file that you can download with your browser.

- 1. From the Health Check Home page, click Help <sup>(2)</sup>, then the **Troubleshooting** tab.
- 2. Click **Download Package**.

A health-troubleshooting.zip file downloads to the local download directory.

3. Attach the ZIP file to your Tanium Support case form or send it to your TAM.

Tanium Health Check maintains logging information in the health-service.log file in the \Program Files\Tanium\Tanium Module Server\services\healthservice directory.

## <span id="page-14-2"></span>Uninstall Health Check

- 1. From the Main menu, click **Tanium Solutions**.
- 2. In the **Tanium Content** section, select the **Health Check** row.
- 3. Click **Uninstall Solution**. Click **Uninstall** to complete the process.